# **Blcorview RESEARCH INSTITUTE**

# **Holland Bloorview**

**Kids Rehabilitation Hospital** 

# **eREB Applicant Manual (for eREB version 3.0, Dec 2023)**

# **Access eREB Platform**

- **1.** Launch **Google Chrome** and Log In to eREB using the following link: [ereb.hollandbloorview.ca.](http://ereb.hollandbloorview.ca/) The link can be accessed on or off site.
- **2.** If this is your first time using the eREB platform, you will need to create a new account. To register, click the "**New User**" button. **Users are required to utilize their Holland Bloorview email address.**
- **3.** Once registered, the eREB System Administrator will validate your request. Once your account is validated, you will receive a confirmation email from the eREB System Administrator.

# **Create Project and Begin Initial Application**

**1.** Under the Actions menu, select **Create Project** dialog box.

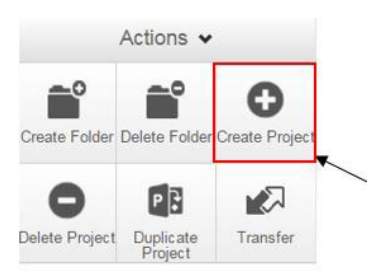

- **2.** Enter the Project Title and click **Create**. This will be used to differentiate studies in the "**Projects**"menu in your Work Area. You will have an opportunity in the application to include your Full Study Tile. Once a project is approved by the REB, the Project Title can only be changed through an amendment.
- **3.** Once the Project has been created, you will be taken directly to the Initial Application and you can start answering questions and uploading documents. Please note the Initial Application is a smart form and sections will appear depending on your answers.
- **4.** Once you arrive at the end of a page, press "Next" to continue to the next section of the application. Selecting any icon on the Actions menu will save your application.

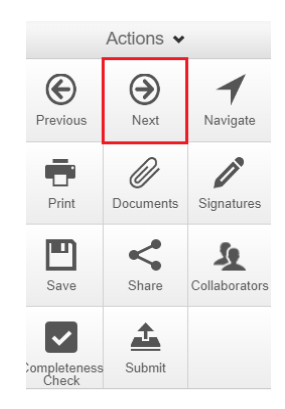

**NOTE:** The application form is a smart form. Only questions that are triggered by your previous responses will appear. All questions that appear in the form are mandatory questions. The only exception is if the question says 'if applicable'.

# **Home Page**

**1. Access a Project:** Projects are listed under the **home page**. (If you are not at the homepage, click **Home** ).

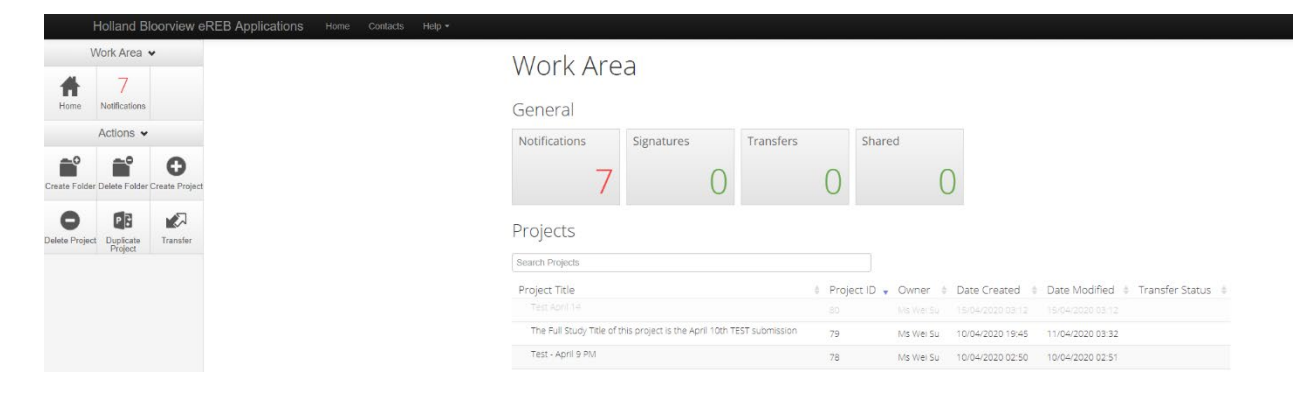

# **2. Access a Specific Form:**

- a. Click on the project row
- b. On the following page, click **Project Tree** at the top
- c. A drop down menu with all associated submissions will appear. Click on the submission. (**seebelow**)

Click "Project Tree"

# **Submissions appear**

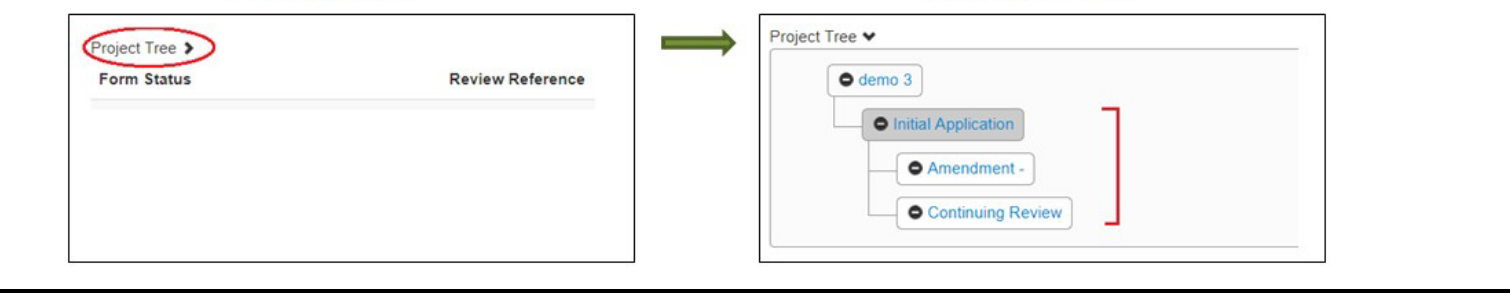

# **Give Others Access to a Project**

- **1.** Select **Home Page** and click on the project of interest.
- **2.** Under the Actions toolbar, click **Share**.
- **3.** Type in e-mail addresses of collaborators and select the levels of access. If the collaborator does not have an eREB account, you will be prompted to invite them to create an account. Once the collaborator has created an account, please **Share** the project with them again. If an external collaborator creates an account, please email the eREB system administrator to activate the individual.

Share

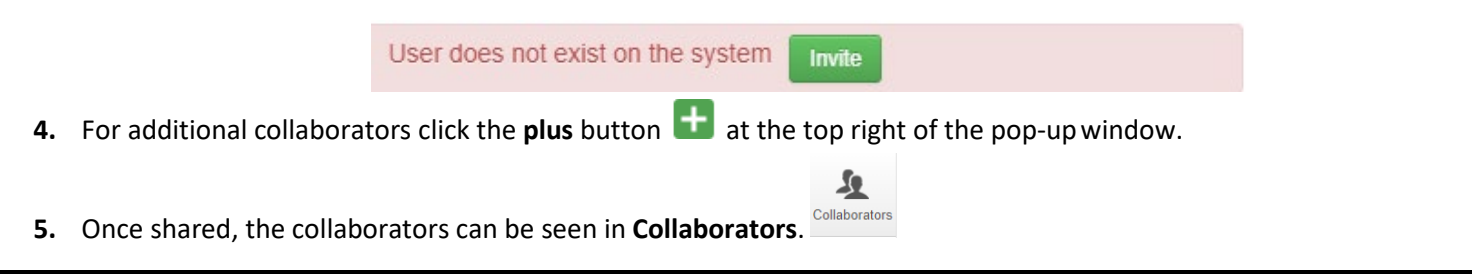

#### **Applicant Roles**

 $\overline{\phantom{a}}$ 

**1.** Forms can be shared with collaborators to grant them full permission to the application (ie. to read, write, share, submit, etc). **Applicant Roles should be used for PIs and research team members** who require full access to the application. New to version 2.3 is the "Receive Renewal Reminders" role. Please ensure everyone who should receive Continuing Review reminders be assigned this role.

> ł Roles

- **2.** To grant a research team member full access or to receive notification, select **Roles** in the application toolbar. Selecting **Roles** instead of **Share** gives the added individuals permissions on all forms within an application.
- **3.** Enter the individual's email into the "Collaborator's email" field in the pop-up window and select either the "Principal Investigator" "Full Access" or "Receive Renewal Reminders" role from the drop-down menu. Then select "Share Role" to share the application.

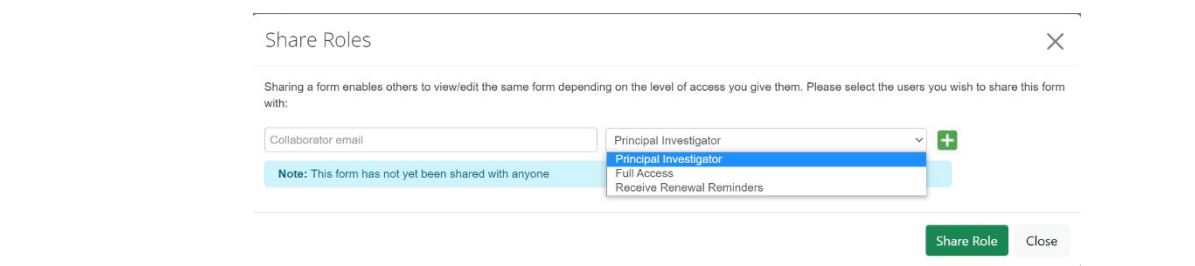

**NOTE:** The PI **MUST** be added as a collaborator and given the role of "Principal Investigator". This will soon be the only way PIs are identified internally and only PIs identified in through Applicant Roles will receive notification emails.

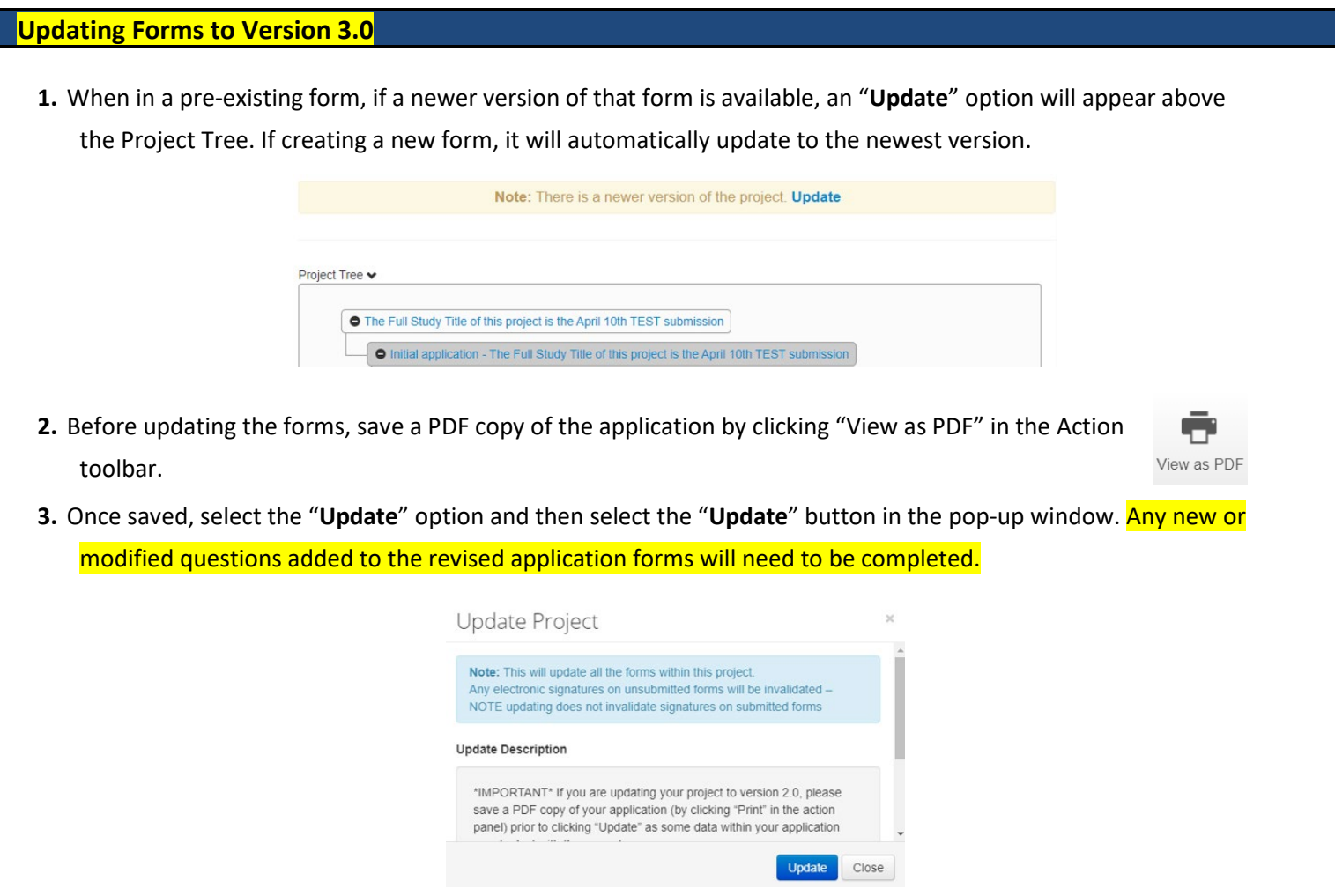

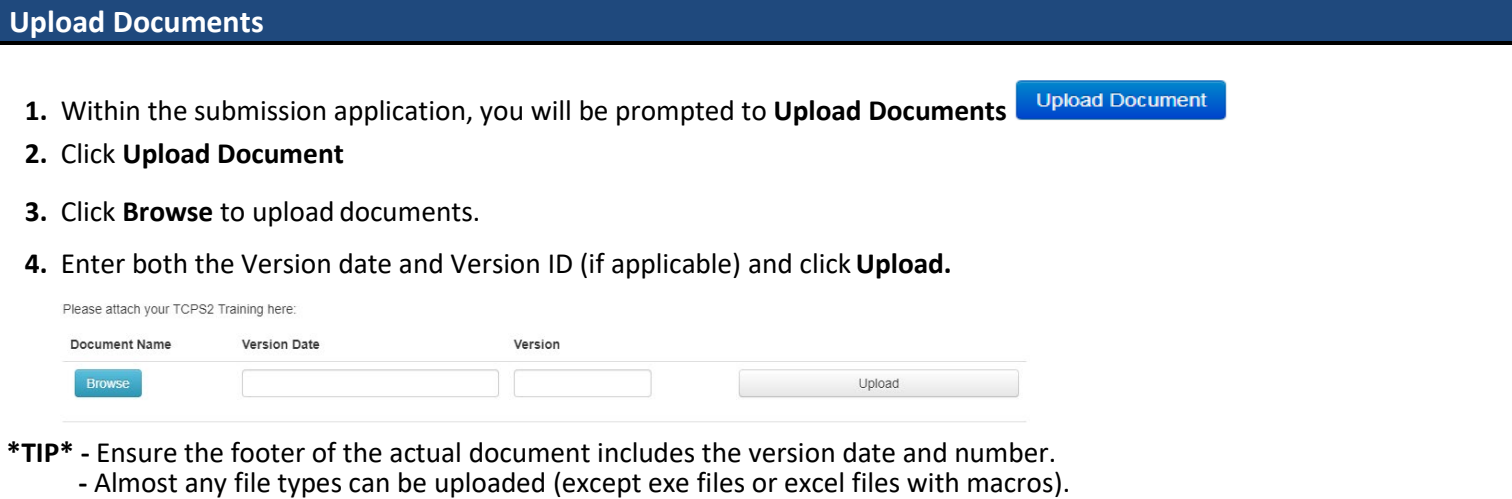

 **-** Files must be less than 150mb, if over, separate into multiple files or use a URL.

Please know that the TCPS-2 training certificate must be uploaded for the Principal Investigator (PI) and Co-Investigator (Co-I) for each new submission. The submitter should also attest that the Responsible Conduct of Research (RCR) and Good Clinical Practice (GCP) training has been completed and is still current for the individuals listed in the submission. The PI is responsible for ensuring that all those involved in the study, including all research study personnel, have appropriate training before the study starts.

# **Adding and Saving Study Contacts**

**1.** In the application form, you can add and save contacts for future use. Once you fill in contact details, click "Add to contacts".

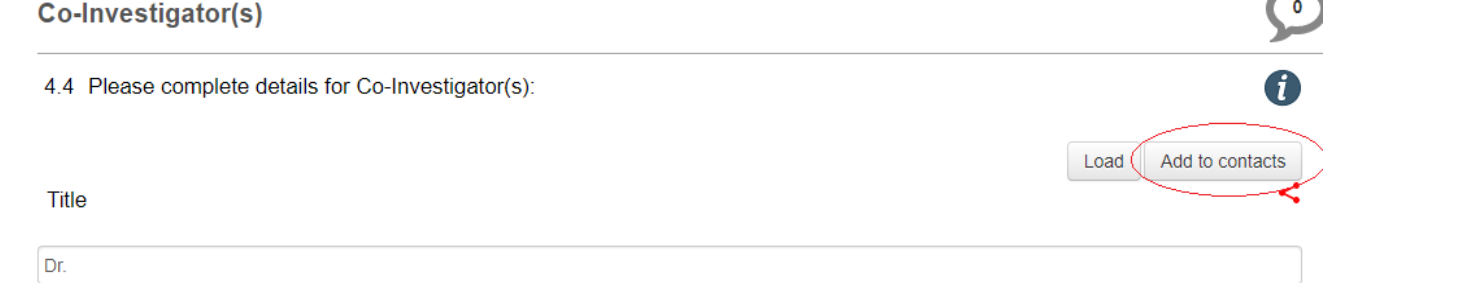

**2.** In future applications, select previously saved contacts by clicking "Load". Insert contact details by selecting contact and clicking "Insert".

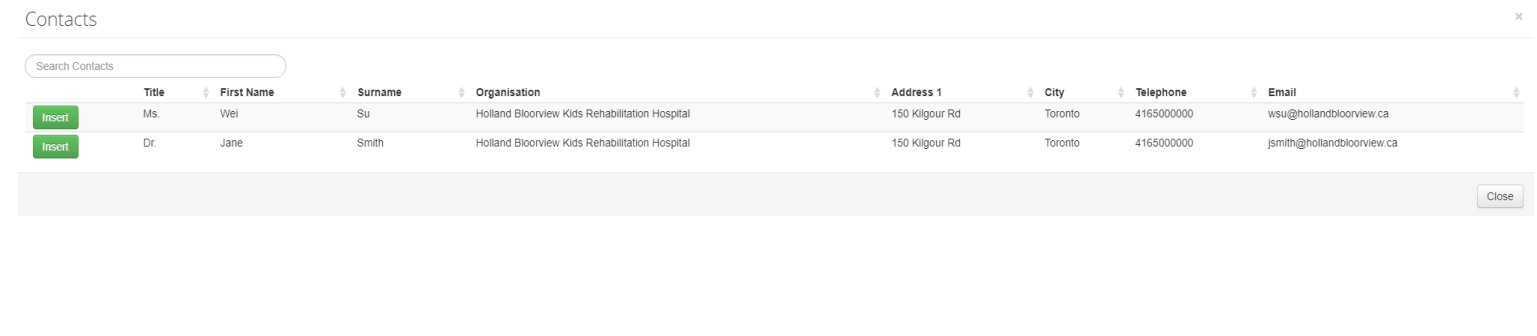

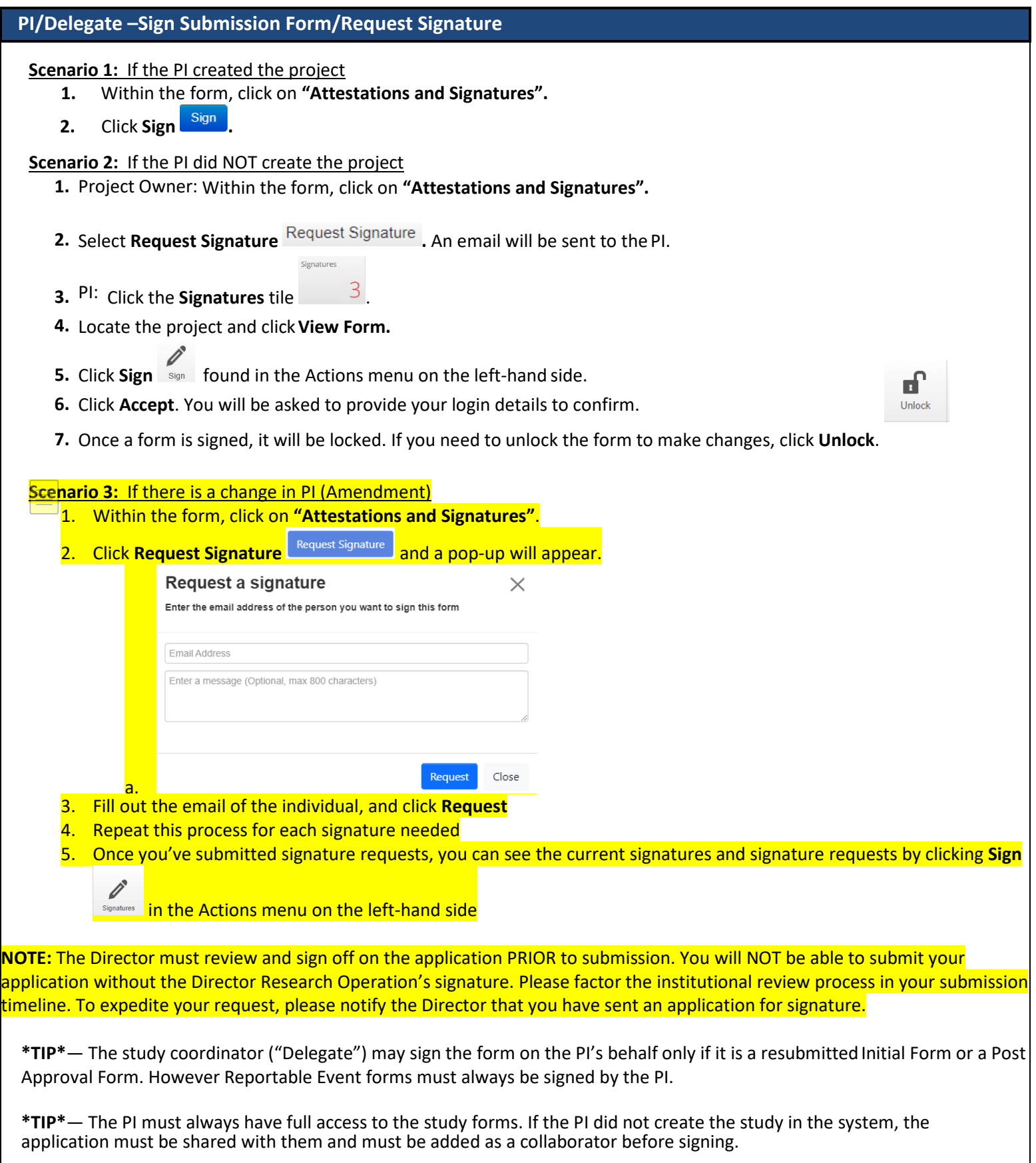

## **MRI Review Process and MRI Technologist Signature**

If the MRI is required for your study, please enter details in the MRI section. Prior to submitting your application, the Senior MRI Technologist must be consulted to review and sign. Please factor MRI Review Process in your timeline for your Initial Application and Post-Approval forms (e.g. Amendment).

 **Step 1**: MRI Technologist reviews application in progress

- **1.** Please "Share" form with MRI technologist (see Give Others Access to a Project).
- **2.** Please Email MRI technologist to notify that MRI section is ready for review.
- **3.** The MRI technologist will review and add comments if applicable.
- **4.** Please make changes if required. Once all sections of the application are finalized, move to Step 2.

 **Step 2**: MRI Technologist signature request

- **5.** Within the form, click on **"Attestations and Signatures".**
- **6.** Select Request Signature Request Signature . An automatic email will be sent to the MRI Technologist. Once a signature is requested, the form will be locked.

**\*TIP\***— If changes to the MRI personnel are required, please fill out the form on REDCap, you can find it [here.](https://redcap.link/BRIMRIpersonnelform) Going forward, all MRI personnel information will be submitted through REDCap.

# **Submit a Form**

**\*TIP\***— An application can be submitted only after all sections are complete and all signatures are obtained.

**1.** Check if all sections are complete: Click **Completeness Check** on the Actionstoolbar.

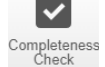

**2.** Any incomplete sections will be listed. Click on the incomplete section listed in blue to complete the outstanding question(s).

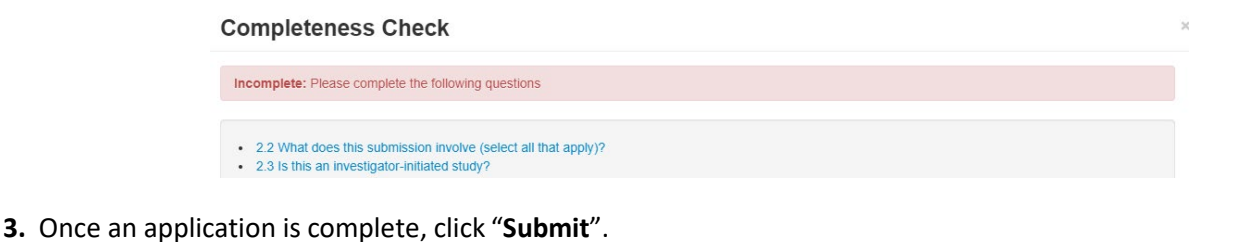

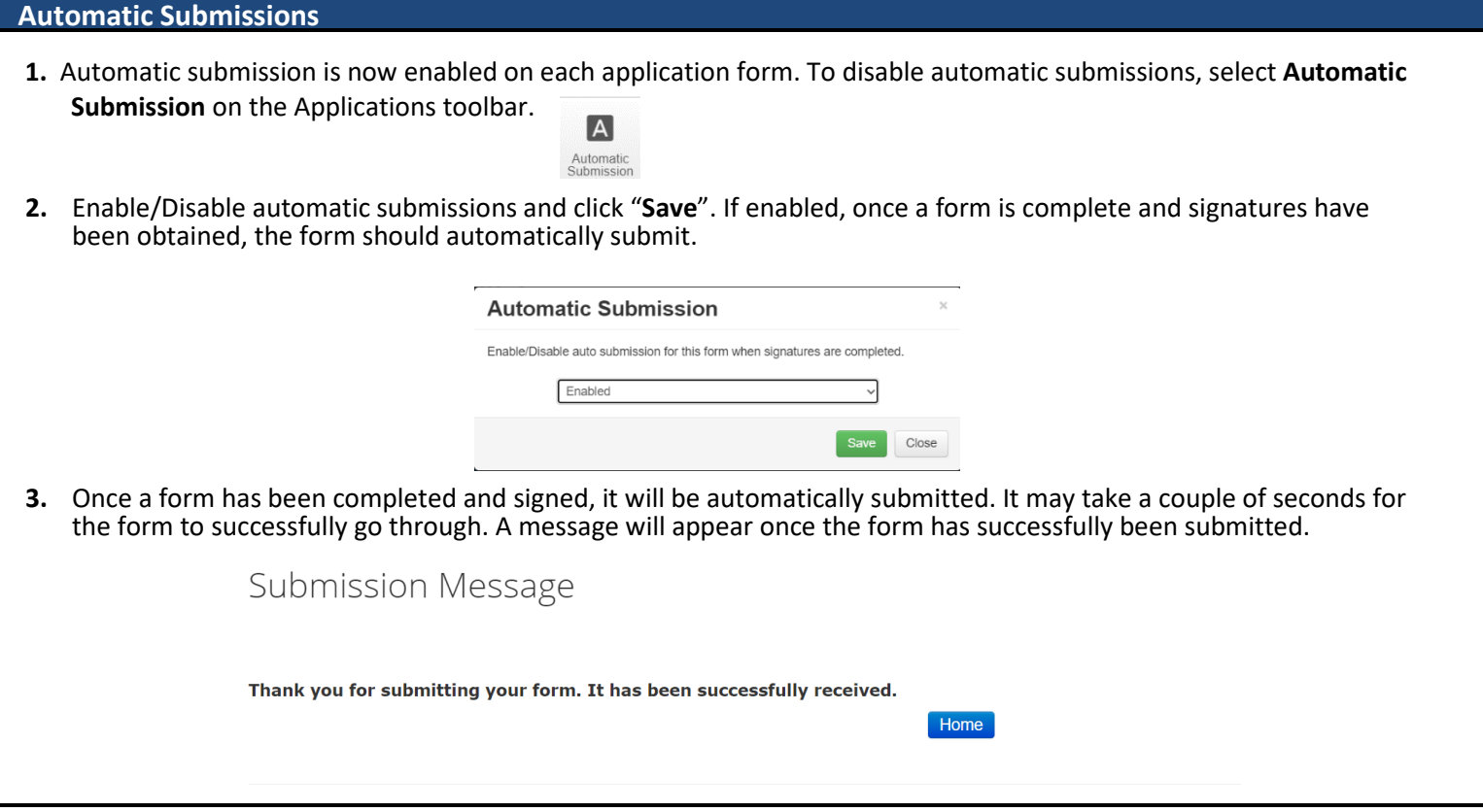

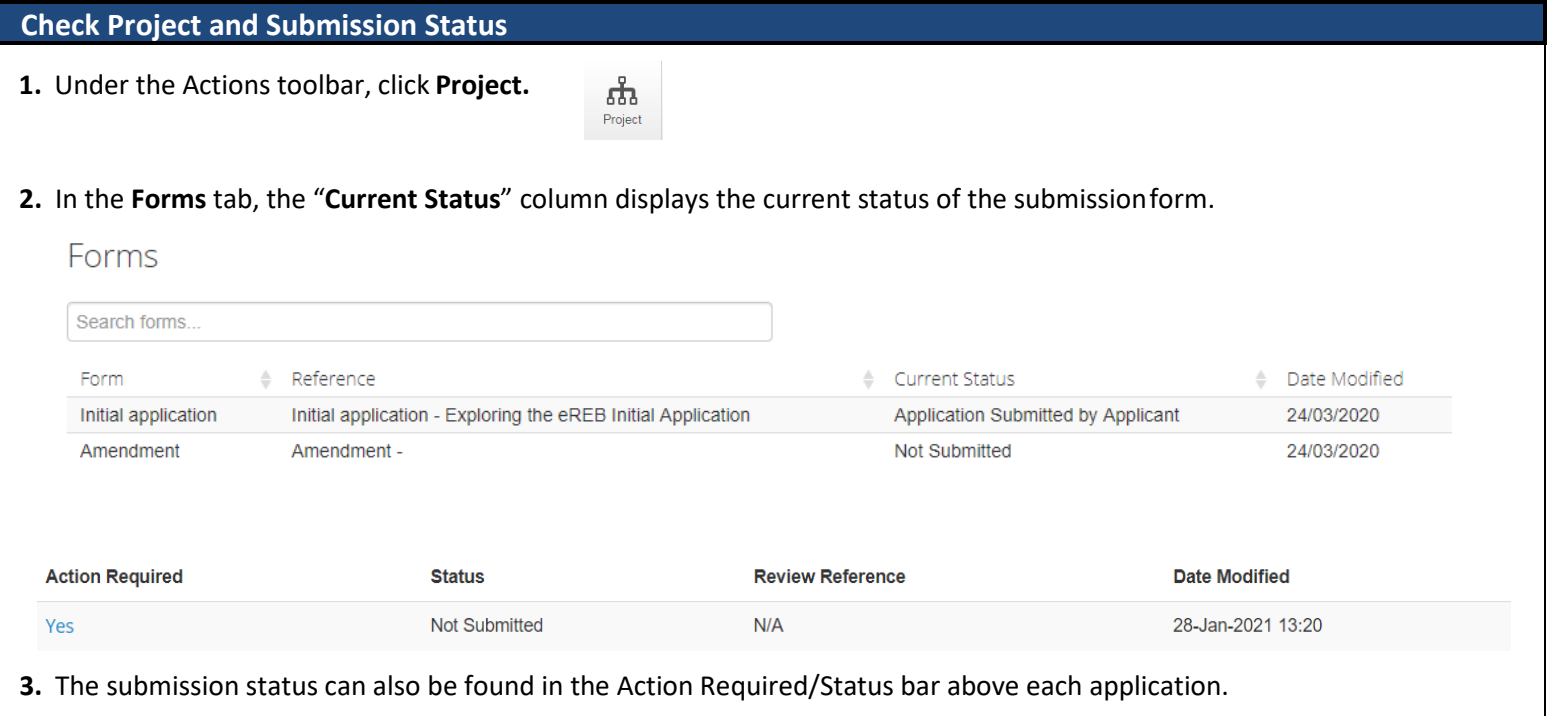

# **Check System Notifications**

**1.** On the home page, click on the **Notifications** tile atthe top.

**2.** If you are not at the home page, click on **Notifications** on the left-hand sidebar.

**\*TIP\***— System notifications are generated and emails are sent out when there is an update to the study.

**\*TIP\***— System notifications behave like emails. The number displays the number of *unread* notifications.

Some notifications have letters attached (which can also be found within the actual project). You can choose to delete notifications.

General lotification

Signatures

 $\bigcap$ 

 $Share$ 

O

Work Area 68

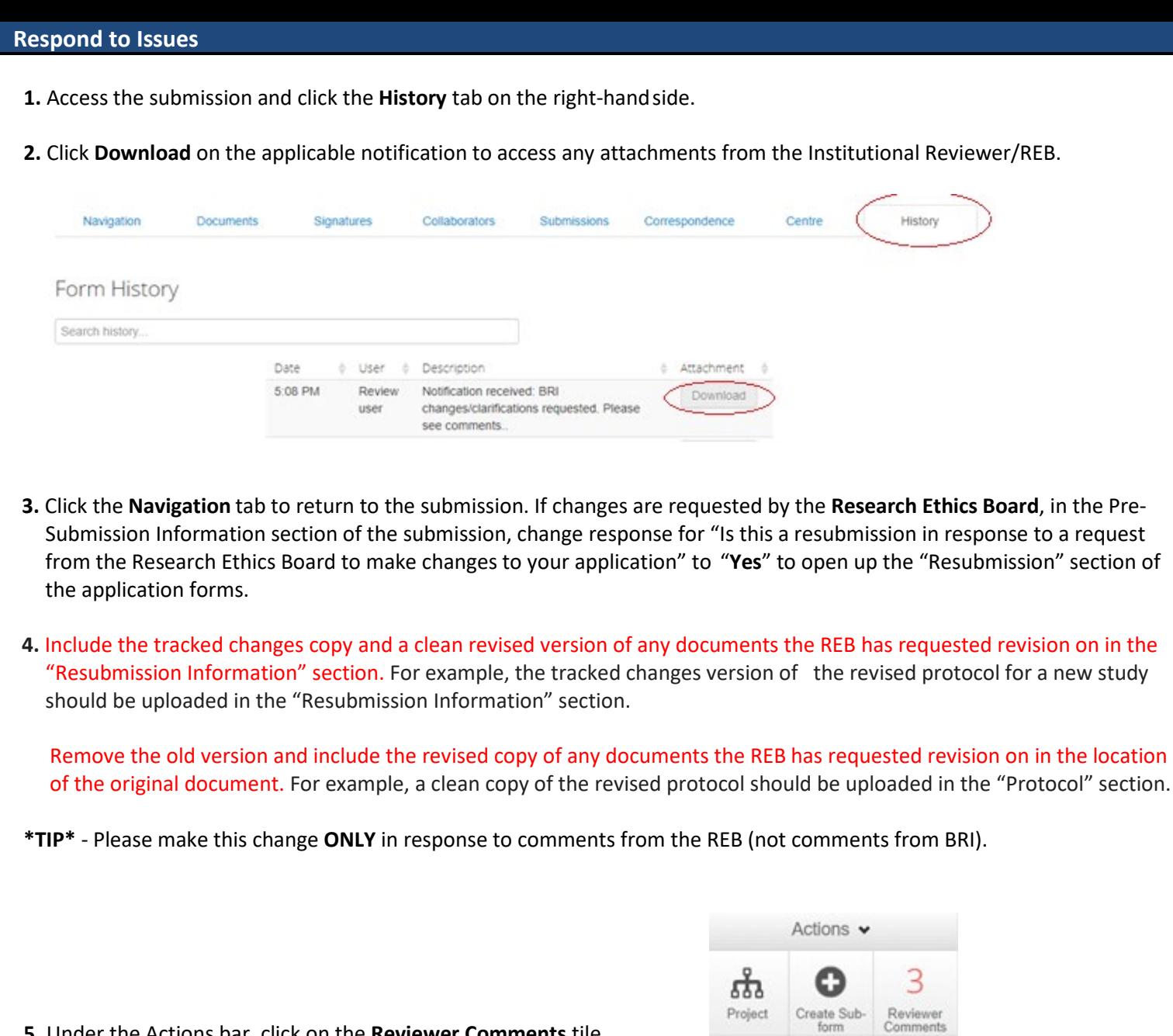

- **5.** Under the Actions bar, click on the **Reviewer Comments** tile.
- **6.** Clicking on the comment will bring you to the question that needs to be addressed. Please review comments and make any necessary changes in the application form. Upload response letter and revised documents (if any).

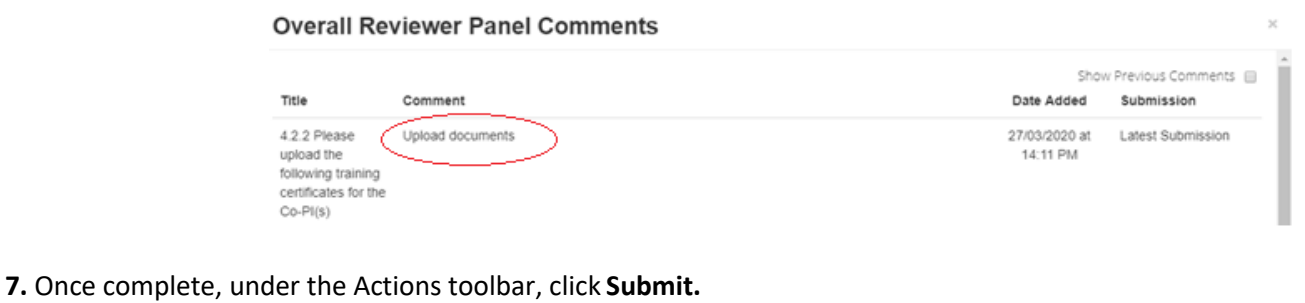

# **Create a Sub-Form (Reportable Event, Continuing Review, Amendment, Study Closure)**

**1.** Go to the Initial Application form (see page 2).

**2.** Click **Create Sub-Form** under the Actionstoolbar.

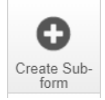

**NOTE:** While completing a form you may encounter a locked question or a question that already contains an answer, this is because the question is shared with the Initial Application which is locked.

# **CTO Studies**

If you currently have an **active study** that has been approved by Clinical Trials Ontario (CTO) and has not been submitted via Holland Bloorview's eREB system; OR if you plan to submit a **new study** to CTO, please complete an abridged form within the eREB for institutional acknowledgement.

- **1.** To do so, please start a new initial application
- **2.** Select "Yes" to "Do you intend to/have you already submitted via CTO" in question 1.3.
- **3.** Once the CTO study is closed, please notify the institution.

#### **Leaving a Form**

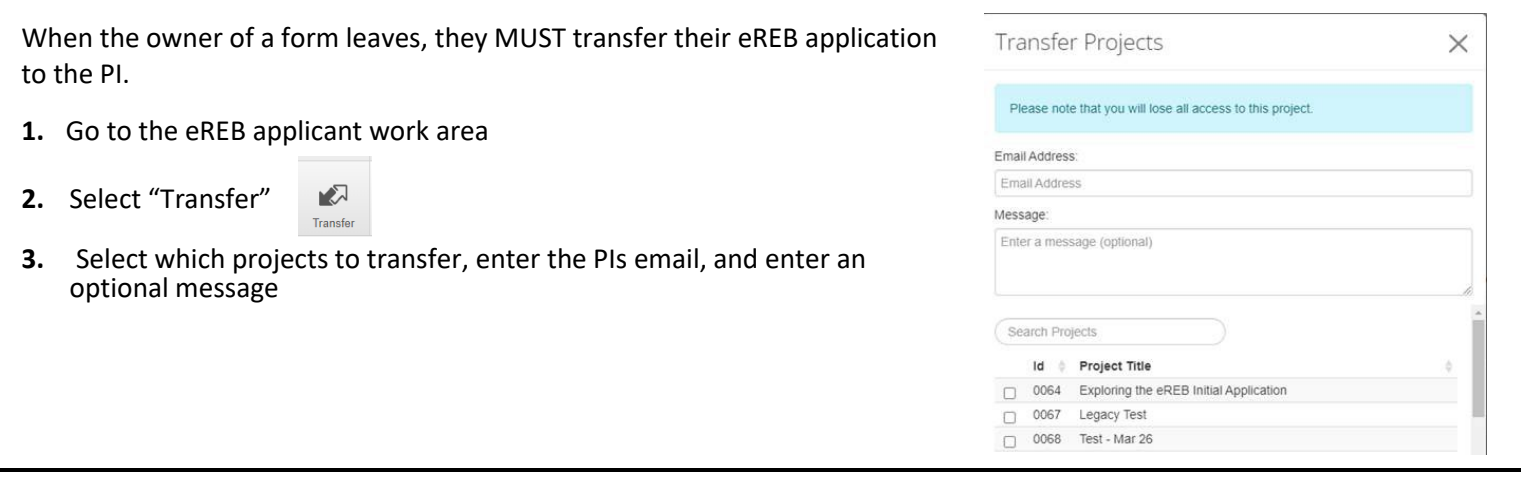

# **Contact Information**

**\*TIP\***— If there any questions about the submission, contact the Research Ethics Office before submitting to eREB.

- **1.** For any questions related to the REB process or submission forms Contact the **Research Ethics Office.**
- **2.** For questions related to eREB accounts Contact **[ereb@hollandbloorview.ca.](mailto:ereb@hollandbloorview.ca)**